# Sitecore Experience Commerce Upgrade Instructions

## Sitecore Experience Commerce 9.0. Update-2

*Instructions for upgrading from Sitecore XC 9.0 Update-1 to 9.0 Update-2*

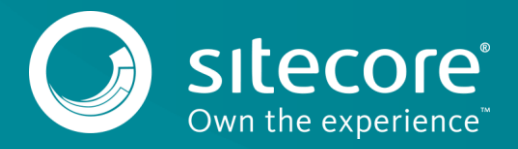

#### **Table of Contents**

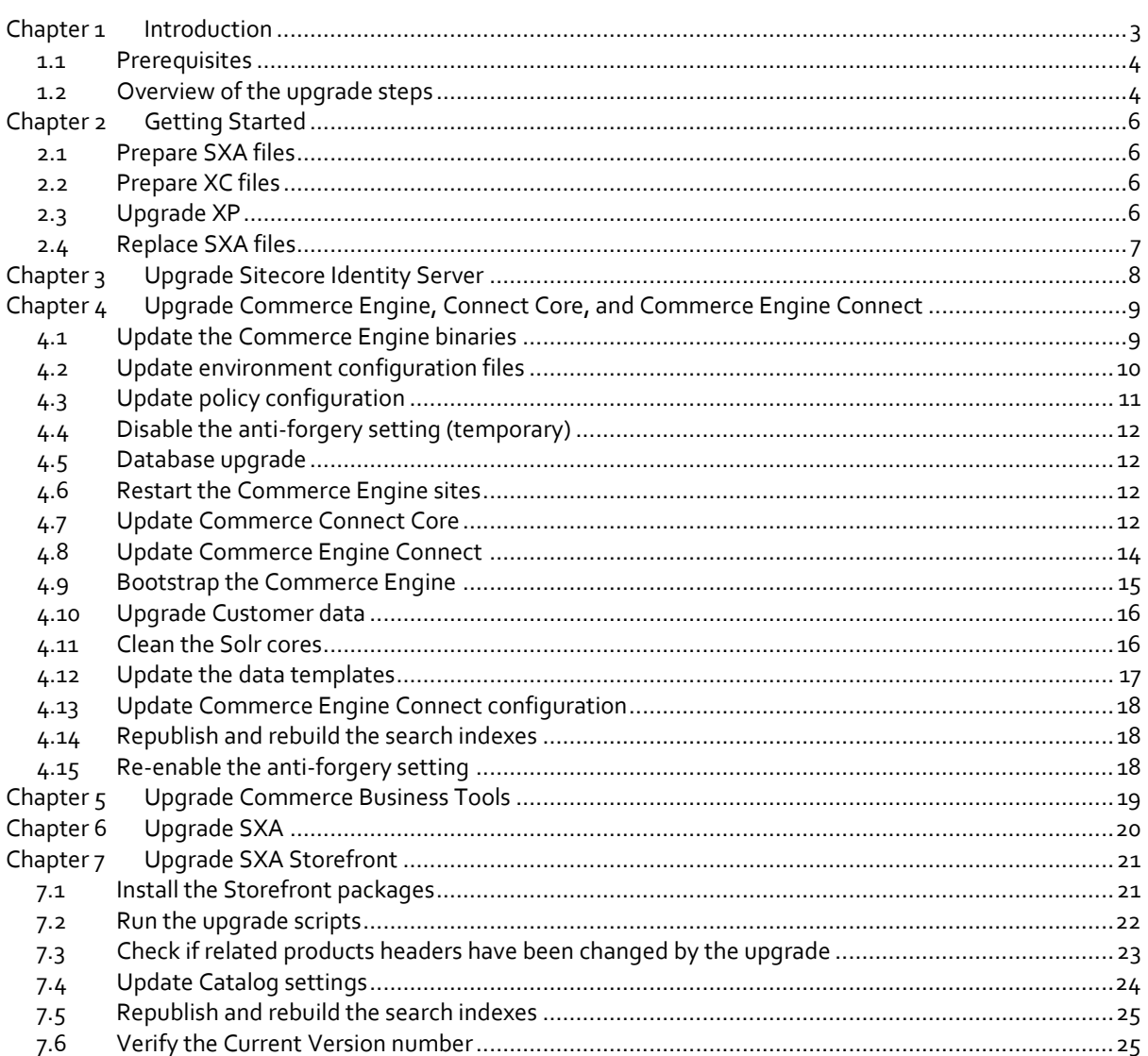

Sitecore® is a registered trademark. All other brand and product names are the property of their respective holders. The contents of this document are the property of Sitecore. Copyright © 2001-2019 Sitecore. All rights reserved.

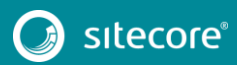

## <span id="page-2-0"></span>**Chapter 1 Introduction**

This document provides instructions on how to upgrade a Sitecore Experience Commerce (XC) 9.0 deployment, from Update-1 to Update-2. This includes upgrading Sitecore Experience Platform (XP) and Sitecore Experience Accelerator (SXA).

#### **Note**

These instructions apply to on-premise deployments.

This document contains the following sections:

- Chapter 1 [Introduction](#page-2-0)
- Chapter 2 [Getting](#page-5-0) Started
- Chapter 3 [Upgrade Sitecore Identity Server](#page-7-0)
- Chapter 4 Upgrade Commerce Engine, Connect Core, and Commerce Engine Connect
- Chapter 5 [Upgrade Commerce Business Tools](#page-18-0)
- Chapter 6 [Upgrade SXA](#page-19-0)
- Chapter 7 [Upgrade SXA Storefront](#page-20-0)

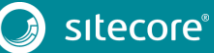

#### <span id="page-3-0"></span>**1.1 Overview of the Sitecore XC upgrade process**

The instructions in this document comprise the upgrade steps across Sitecore XP, SXA, and Sitecore XC. Follow the upgrade steps in this order:

- 1. Prepare SXA and Sitecore XC files.
- 2. Upgrade Sitecore XP.
- 3. Upgrade the Sitecore Identity Server.
- 4. Upgrade Commerce Engine, Connect Core and Commerce Engine Connect.
- 5. Upgrade the Commerce Business Tools.
- 6. Upgrade SXA.
- 7. Upgrade the SXA Storefront.

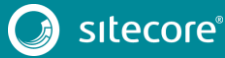

#### **1.2 Prerequisites**

The following software must be deployed before you start the upgrade procedure:

- XP 9.0 Update-1
- $\bullet$  SXA 1.6
- XC 9.0 Update-1
- Account-specific data and customizations

You must download and extract the required XC 9.0 Update-2 software line-up:

- XP 9.0 Update-2, available from th[e Sitecore Experience Platform 9.0 Update-2 download page.](https://dev.sitecore.net/Downloads/Sitecore_Experience_Platform/90/Sitecore_Experience_Platform_90_Update2.aspx)
- SXA 1.7 Update-1 for use with XP 9.0, available from the Sitecore Experience Accelerator 1.7 [Update-1 download page.](https://dev.sitecore.net/Downloads/Sitecore_Experience_Accelerator/17/Sitecore_Experience_Accelerator_17_Update1.aspx)
- \* XC 9.0 Update-2 release package, available from the Sitecore Experience Commerce 9.0 Update-2 [download page.](https://dev.sitecore.net/Downloads/Sitecore_Commerce/90/Sitecore_Experience_Commerce_90_Update2.aspx)

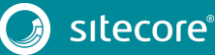

## <span id="page-5-0"></span>**Chapter 2 Getting Started**

#### <span id="page-5-1"></span>**2.1 Prepare SXA files**

Prepare the SXA files before starting the upgrades:

- Under *c:\inetpub\wwwroot\SXAStorefront\App\_Config\Include\Foundation*, delete the Sitecore.XA.Foundation.JsonVariants.config file.
- If the following is present in *Website/Webconfig*:

```
<add verb="*" path="sitecore_media.ashx" 
type="Sitecore.XA.Foundation.MediaRequestHandler.MediaRequestHa
ndler, Sitecore.XA.Foundation.MediaRequestHandler" 
name="Sitecore.MediaRequestHandler" />
```
then replace it with:

```
<add verb="*" path="sitecore_media.ashx" 
type="Sitecore.Resources.Media.MediaRequestHandler, 
Sitecore.Kernel" name="Sitecore.MediaRequestHandler" />
```
- Move Cognifide.PowerShell.\*.dll files from the *Website\bin* folder to a temporary folder.
- Move Cognifide.PowerShell.\*.config files and the z.Cognifide.PowerShell.config file from the *App\_Config\Include* folder to a temporary folder.

#### <span id="page-5-2"></span>**2.2 Prepare XC files**

Under *c:\inetpub\wwwroot\<site\_name>\App\_Config\Include\Y.Commerce.Engine*, disable:

- Sitecore.Commerce.Engine.Connectors.Index.\*
- Sitecore.Commerce.Engine.DataProvider.config

### <span id="page-5-3"></span>**2.3 Upgrade XP**

Upgrade XP from 9.0 Update-1 to 9.0 Update-2 following the Sitecore Experience Platform 9.0 Update-2 Upgrade Guide, available from th[e Sitecore Experience Platform 9.0 Update-2 download page.](https://dev.sitecore.net/Downloads/Sitecore_Experience_Platform/90/Sitecore_Experience_Platform_90_Update2.aspx)

#### **2.4 Verify web.config**

Make sure that you still have custom code in the *C:\inetpub\wwwroot\<site name>\Web.config.* If not, add it back.

In the configuration.runtime.assemblyBinding node:

<dependentAssembly name="Microsoft.OData.Client">

```
 <assemblyIdentity name="Microsoft.OData.Client" publicKeyToken="31bf3856ad364e35"/>
```

```
 <codeBase version="6.15.0.0" href="ceconnectbin/Microsoft.OData.Client.dll"/>
```
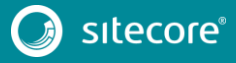

### Sitecore Experience Commerce Upgrade Instructions

 </dependentAssembly> <dependentAssembly name="Microsoft.OData.Edm"> <assemblyIdentity name="Microsoft.OData.Edm" publicKeyToken="31bf3856ad364e35"/> <codeBase version="6.15.0.0" href="ceconnectbin/Microsoft.OData.Edm.dll"/> <codeBase version="7.3.1.10814" href="bin/Microsoft.OData.Edm.dll"/> </dependentAssembly> <dependentAssembly name="Microsoft.OData.Core"> <assemblyIdentity name="Microsoft.OData.Core" publicKeyToken="31bf3856ad364e35"/> <codeBase version="6.15.0.0" href="ceconnectbin/Microsoft.OData.Core.dll"/> <codeBase version="7.3.1.10814" href="bin/Microsoft.OData.Core.dll"/> </dependentAssembly> <dependentAssembly name="Microsoft.Spatial"> <assemblyIdentity name="Microsoft.Spatial" publicKeyToken="31bf3856ad364e35"/> <codeBase version="6.15.0.0" href="ceconnectbin/Microsoft.Spatial.dll"/> <codeBase version="7.3.1.10814" href="bin/Microsoft.Spatial.dll"/> </dependentAssembly> • In the configuration.appSettings node: <add key="webpages:Version" value="2.0.0.0"/> <add key="webpages:Enabled" value="false"/> <add key="PreserveLoginUrl" value="true"/> <add key="ClientValidationEnabled" value="true"/>

<add key="UnobtrusiveJavaScriptEnabled" value="true"/>

<span id="page-6-0"></span><add key="ValidationSettings:UnobtrusiveValidationMode" value="None"/>

#### **2.5 Replace SXA files**

Replace the SXA files that you moved to a temporary folder in Section 2.1 – Prepare SXA files.

- Move the Cognifide. PowerShell. \*. dll files from your temporary folder back to the *Website\bin* folder.
- Move Cognifide.PowerShell.\*.config files and the z. Cognifide. PowerShell.config file from your temporary folder back to the *App\_Config\Include* folder.

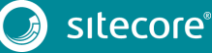

# <span id="page-7-0"></span>**Chapter 3 Upgrade Sitecore Identity Server**

To upgrade the Sitecore Identity Server:

- 1. Open IIS Manager, and stop the *SitecoreIdentityServer* site.
- 2. Backup your version if you made any customizations to the 9.0.1 SitecoreIdentityServer
- 3. Navigate to the \*inetpub\wwwroot\<SitecoreIdentityServer\_Name>\wwwroot* folder and open the appsettings.json file. Add *"PasswordHashAlgorithm": "SHA1"* to AppSettings
- 4. Reapply your customizations using Sitecore. IdentityServer.SDK.1.2.3.zip.
- 5. Copy binaries from the Sitecore XC 9.0.2 Sitecore.IdentityServer.\*.zip package (or from your compiled version of the Sitecore Identity Server SDK) into the *inetpub\wwwroot\<SitecoreIdentityServer\_Name>* folder.
- 6. In IIS Manager, restart the *SitecoreIdentityServer* site.

# <span id="page-8-0"></span>**Chapter 4 Upgrade Commerce Engine, Connect Core,**

## **and Commerce Engine Connect**

You must update the Commerce Engine binaries as well as policy configuration when you upgrade the Commerce Engine. You must also upgrade the Connect Core and Commerce Engine Connect files.

#### <span id="page-8-1"></span>**4.1 Update the Commerce Engine binaries**

On your Sitecore XC 9.0 Update-1 system:

- 1. Open IIS Manager, and stop the following Commerce Engine sites:
	- CommerceAuthoring
	- CommerceMinions
	- CommerceOps
	- CommerceShops
- 2. Replace all existing .dll files with the 9.0.2 versions of the .dll files in each of the following Commerce Engine service folders:
	- *c:\inetpub\wwwroot\CommerceAuthoring\_SC9*
	- *c:\inetpub\wwwroot\CommerceShops\_SC9*
	- *c:\inetpub\wwwroot\CommerceMinions\_SC9*
	- *c:\inetpub\wwwroot\CommerceOps\_SC9*

Files are available in the Sitecore. Commerce. Engine. \*. zip package or the version you compiled from the Sitecore.Commerce.Engine.SDK package.

#### **Note**

Do not replace any of the .data or .json configuration files below the parent folder.

### Sitecore Experience Commerce 9.0 Update-2

#### <span id="page-9-0"></span>**4.2 Update environment configuration files**

Sitecore XC 9.0.2 includes updates to logging support. You must update the environment configuration files to enable this support.

To update the environment configuration files (must be completed for each service):

- 1. Navigate to the *\inetpub\wwwroot\* folder and open the config.json file.
- 2. Make the following changes to the file:

```
"ApplicationInsights": {
     "InstrumentationKey": "",
     "MinimumLevel": "Warning",
     "DeveloperMode": true,
    "TelemetryEnabled": false
  },
"Logging": {
     "IncludeScopes": false,
     "LogLevel": {
 "Default": "Warning",
 "System": "Warning",
      "Microsoft": "Warning"
     },
     "ApplicationInsightsLoggingEnabled": false,
     "SerilogLoggingEnabled": true
   },
```
You can set the log level to "Information" or "Warning".

- 3. In the *\inetpub\wwwroot\* folder, open the config.Development.json file.
- 4. Add the MinimumLevel parameters to the *Serilog* block:

```
"Serilog": {
     "MinimumLevel": {
      "Default": "Information",
       "Override": {
         "Microsoft": "Information",
         "System": "Information"
       }
     },
     "WriteTo": [
       {
         "Name": "Async",
         "Args": {
            "configure": [{
              "Name": "LiterateConsole"
           }]
         }
       }
    ]
 }
```
You can set the log level to "Information" or "Warning".

5. Make sure that for the *CommerceMinions\_Sc9* service in the config.json, "EnvironmentName" is set to "HabitatMinions".

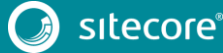

### <span id="page-10-0"></span>**4.3 Update policy configuration**

Sitecore 9.0.2 includes changes to Sitecore XC policy configuration. You must update the global environment configuration file to include the policy changes.

To update the global policy configuration:

- 1. Navigate to the *\inetpub\wwwroot\bootstrap\* folder and open the Global.json file.
- 2. Add the following policies to the file:

```
{
        "$type": "Sitecore.Commerce.Core.ControllerMethodRolesPolicy, 
Sitecore.Commerce.Core",
         "ControllerMethodRegularExpression": "/commerceops/",
        "AuthorizedRoles": [
        "sitecore\\Commerce Business User"
        ]
       },
        {
        "$type": "Sitecore.Commerce.Core.ControllerMethodRolesPolicy, 
Sitecore.Commerce.Core",
        "ControllerMethodRegularExpression": "/api/",
        "AuthorizedRoles": [
        "sitecore\\Commerce Business User"
        ]
       },
        {
        "$type": "Sitecore.Commerce.Plugin.Management.SitecoreConnectionPolicy, 
Sitecore.Commerce.Plugin.Management",
        "Host": "sxa.storefront.com",
        "SitecoreDatabase": "master",
        "UserName": "admin",
        "Domain": "sitecore",
        "Password": "b",
        "ConnectionLeaseTimeout": 60000,
        "AuthRequestUrl": "sitecore/api/ssc/auth/login",
        "Protocol": "https"
       }
```
#### NOTE: **Ensure the SitecoreConnectionPolicy has updated Host and Credentials that match your deploymen**t

- 3. Copy the following policy sets to the *\inetpub\wwwroot\data\Environments* folder. The files are available in the Sitecore.Commerce.Engine.\*.zip package or the version you compiled from the Sitecore.Commerce.Engine.SDK package.
	- o PlugIn.AccessByRoles.PolicySet-1.0.0.json
	- o PlugIn.Plugin.PolicySet-1.0.0.json
	- o PlugIn.Validation.PolicySet-1.0.0.json
	- o PlugIn.Versioning.PolicySet-1.0.0.json
	- o PlugIn.ViewTemplateComposer.PolicySet-1.0.0.json
	- PlugIn.Workflow.PolicySet-1.0.0.json
- 4. Compare *\inetpub\wwwroot\data\Environments* folder with a folder that contains Sitecore XC 9.0.2 version of those files. Apply all your customizations to the 9.0.2 policies and replace in the *\inetpub\wwwroot\data\Environments* folder 9.0.1 policy jsons with your custom 9.0.2 versions.

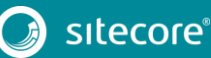

11<br>11

### <span id="page-11-0"></span>**4.4 Disable the anti-forgery setting (temporary)**

You must disable the anti-forgery setting for the Business Tools in the Authoring service configuration file.

#### **Note**

When you place a call to the Commerce Engine API from outside the Commerce Business Tools (for example, using Postman), you must disable the antiforgery protection setting in the www root \config.json file.

To disable the anti-forgery setting:

- 1. Navigate to the *\inetpub\wwwroot\CommerceAuthoring\_Sc9\wwwroot\* folder and open the config.json file.
- 2. Locate the the anti-forgery setting and change the value to false:

"AntiForgeryEnabled": false,

#### <span id="page-11-1"></span>**4.5 Upgrade the database**

Retrieve the SitecoreCommerce9.0.2 SchemaUpgrade.sql script, which is included in the scripts folder of the Sitecore Commerce Engine SDK zip package

Run the SitecoreCommerce9.0.2\_SchemaUpgrade.sql script against the *SitecoreCommerce9\_SharedEnvironments* database and then the *SitecoreCommerce9\_Global* database or any other of your Commerce Engine databases.

Retrieve the SitecoreCommerce9.0.2\_CreateDefaultWorkflow.sql script, which is included in the scripts folder of the Sitecore Commerce Engine SDK zip package

Run the SitecoreCommerce9.0.2\_CreateDefaultWorkflow.sql script against the *SitecoreCommerce9\_SharedEnvironments* database or any commerce database containing Catalog Entities

#### <span id="page-11-2"></span>**4.6 Restart the Commerce Engine sites**

Open IIS Manager and restart the following Commerce Engine sites:

- CommerceAuthoring
- CommerceMinions
- CommerceOps
- CommerceShops

#### <span id="page-11-3"></span>**4.7 Update Commerce Connect Core**

Use the Sitecore Installer to update the Commerce Connect Core:

 Launch the Sitecore Installer and install the Sitecore Commerce Connect Core 11.2.\* package. Click **Yes to all** in the message about overwriting files, and then select **Merge** and **Clear**, and click **Apply to all**.

Use the Sitecore Installer to install the following new Commerce Connect packages:

- Launch the Sitecore Installer and install the Sitecore Commerce ExperienceProfile Core 11.2.\* package.
- Launch the Sitecore Installer and install the Sitecore Commerce ExperienceAnalytics Core 11.2.\* package. If prompted to overwrite files, click **Yes to all**.

### Sitecore Experience Commerce Upgrade Instructions

- Launch the Sitecore Installer and install the Sitecore Commerce Marketing Automation Core 11.2.\* package. If prompted to overwrite files, click **Yes to all**.
- Launch the Sitecore Installer and install the Sitecore Commerce Marketing Automation for AutomationEngine 11.2.\* package. If prompted to overwrite files, click **Yes to all**.

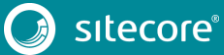

13<br>13 Marca 1911<br>13 Marca 1920

### <span id="page-13-0"></span>**4.8 Update Commerce Engine Connect**

You must install the Commerce Engine Connect Update module to update Commerce Engine Connect:

- 1. Navigate to the *\inetpub\wwwroot\<siteName>\App\_Config\Include\Y.Commerce.Engine* folder and delete all the files in the folder.
- 2. Open a browser and launch the **Sitecore Update Installation Wizard** (https://<server>/sitecore/admin/UpdateInstallationWizard.aspx).
- 3. Click **Select a package** in the first window, and then select the **Sitecore Commerce Engine Connect 2.2.\*.update** package in the next window.
- 4. Click **Analyze the package** to identify any potential conflicts.
- 5. Click **Install the package** to install the update module.
- 6. Navigate to the *\inetpub\wwwroot\<siteName>\App\_Config\Include\Y.Commerce.Engine* folder and rename the following (disabled) files to enable them:
	- Sitecore.Commerce.Engine.DataProvider.config
	- Sitecore.Commerce.Engine.Connectors.Index.Common.config
	- all Sitecore.Commerce.Engine.Connectors.Index.Solr.\*.config (or all Sitecore.Commerce.Engine.Connectors.Index.Azure.\*.config if using Azure as a search provider)
- 7. Update the new Sitecore.Commerce.Engine.Connect.config file with any required configuration changes to ensure the correct URL and thumbprints are being used for connectivity from Sitecore to the Commerce Engine.

#### <span id="page-14-0"></span>**4.9 Bootstrap the Commerce Engine**

You must bootstrap the Commerce Engine to propagate the changes you made to the environment configuration files into the global database.

The Sitecore XC SDK includes code samples for DevOps operations, so that you can access the Sitecore XC API directly. The following instructions assume that you are using Postman to exercise the Sitecore XC API and that you have imported the Adventure Works and Habitat environments into Postman.

To run the bootstrap operation:

- 1. Launch the [Postman](https://www.getpostman.com/apps) application.
- 2. In the **Collections** pane in Postman, navigate to the *Authentication* folder.
- 3. Open the *Sitecore* folder and execute the *GetToken* request.

When Postman displays an access token in the **Body** pane, authentication is successful.

If authentication is not successful, check Chapter 2 - Upgrade Sitecore Identity Server steps.

- 4. In the **Collections** pane, navigate to the *SitecoreCommerce\_DevOps* folder.
- 5. Open the *1 Environment Bootstrap* folder, and execute the *Bootstrap Sitecore Commerce* request.

### **4.10 Sync Control Panel Content Items**

If you previous synchronized control panel content items to the commerce engine, you must re-synchronize this content to account for additional items and changes being made within these items from the upgrade process.

- 1. Open postman
- 2. Open the ContentAPISamples postman collection
- 3. Run the "Sync Content Path" example for each environment that shares a different data store (ArtifactStoreId). Ensure it completes running before continuing.

If you have not synchronized control panel content items before and wish to:

- 1. Open postman
- 2. Open the SiteoreCommerce\_DevOps collection
- 3. Under EnvironmentInitialize run the "Ensure\Sync default content paths" example for each environment that shares a different data store (ArtifactStoreId). You can use the "Check Long Running Command" status example to ensure the synchornization completes as it may take several minutes

#### <span id="page-15-0"></span>**4.11 Upgrade Customer data**

Sitecore XC 9.0.2 introduces an additional property domain, so an upgrade step is required.

- 1. In the Postman **Collections** pane, navigate to the *CustomersAPISamples* folder.
- 2. Open the *API* folder and execute the *Upgrade Customers* request.

Note: This must be done on a per environment basis for each environment that does not share the same data store (artifactStoreid)

#### <span id="page-15-1"></span>**4.12 Clean the Solr cores**

You must delete all data from the Solr Master Index and the Solr Web Index to clean the Solr cores.

To delete data from the Solr cores:

1. Open a browser and enter the following URL (using your own <host> and <sitename>):

https://<host:port>/solr/<sitename> master\_index/update? stream.body=<delete><query>\*:\*</query></delete>&commit=true

2. In another browser tab, enter the following URL (using your own <host> and <sitename>):

https://<host:port>/solr/<sitename>\_web\_index/update? stream.body=<delete><query>\*:\*</query></delete>&commit=true

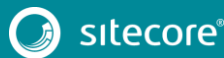

#### **4.13 Update Commerce Solr Schema**

You must update the CustomersScope and CatalogItemsScope schemas in Solr

- 1. Unpack the SIF.Sitecore.Commerce.\*zip package
- 2. Under \SolrSchemas\CustomersScope and \SolrSchemas\CatalogItemsScope copy the schema file and replace the schema file under <pathtosolr>\server\<sitename>CustomersScope\conf and <pathtosolr>\server\<sitename>CatalogItemsScope\conf respectively
- 3. Delete the data from the solr cores using the following URLs

```
https://<host:port>/solr/~cores/<sitename>CatalogItemsScope/update? 
stream.body=<delete><query>*:*</query></delete>&commit=true
```
https://<host:port>/solr/~cores/<sitename>CustomersScope/update? stream.body=<delete><query>\*:\*</query></delete>&commit=true

- 4. Open Solr site and ensure you reload the CatalogItemsScope and CustomersScope indexes
- 5. Open Postman. In the SitecoreCommerce\_DevOps\Minions collection, run the FullIndexMinion for Customers and Catalog Items. Ensure these are run against the commerce engine service used for minions

#### <span id="page-16-0"></span>**4.14 Update the data templates**

To update the data templates:

- 1. Log in to Sitecore Launchpad (https://<host>/sitecore) and click **Content Editor**.
- 2. Click the Commerce tab.
- 3. Click **Delete Data Templates**.
- 4. Click **Update Data Templates**.

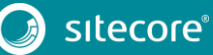

### <span id="page-17-0"></span>**4.15 Update Commerce Engine Connect configuration**

To update the Commerce Engine Connect configuration:

- 1. Navigate to the *\inetpub\wwwroot\<siteName>\XConnectModels\* folder and make a copy of the Sitecore.Commerce.Connect.XConnect.Models.json file.
- 2. Paste the copied file to the following locations (overwriting the existing file):
	- *\inetpub\wwwroot\<siteName>.xconnect\App\_data\jobs\continuous\IndexWorker\App\_data\Models*
	- *\inetpub\wwwroot\<siteName>.xconnect\App\_data\Models*
- 3. Open IIS Manager and perform an IIS reset.

#### <span id="page-17-1"></span>**4.16 Republish and rebuild the search indexes**

Republish the site and re-index the core, master and web indexes.

- 1. Log in to Sitecore Launchpad (https://<host>/sitecore) and click on **Content Editor**.
- 2. Click the **Publish** tab.
- 3. Click **Publish** and select **Publish site** from the drop-down menu.
- 4. In the **Publish Site** window, select **Republish – publish everything** and click **Publish**.
- 5. Return to the Sitecore Launchpad and click on **Control Panel**.
- 6. Click on **Indexing manager**.
- 7. Select the following indexes from the Local Indexes list and click **Rebuild**:
	- sitecore core index
	- sitecore master index
	- sitecore web index

#### <span id="page-17-2"></span>**4.17 Re-enable the anti-forgery setting**

Re-enable the anti-forgery setting for the Business Tools in the Authoring service configuration file.

To enable the anti-forgery setting:

- 1. Navigate to the *\inetpub\wwwroot\CommerceAuthoring\_Sc9\wwwroot\* folder and open the config.json file.
- 2. Locate the the anti-forgery setting and change the value to true:

"AntiForgeryEnabled": true,

# <span id="page-18-0"></span>**Chapter 5 Upgrade Commerce Business Tools**

To upgrade the Commerce Business Tools:

- 1. Open IIS Manager, and stop the SitecoreBizFx site.
- 2. Navigate to the *inetpub\wwwroot\SitecoreBizFx\assets* folder.
- 3. Note any customizations made to the config.json file.
- 4. Delete the contents of the *inetpub\wwwroot\SitecoreBizFx* folder.
- 5. Copy all of the files from the Sitecore XC 9.0.1 Sitecore.BizFx.\*.zip package (or from your compiled version of the Sitecore BizFX SDK) into the *inetpub\wwwroot\SitecoreBizFx* folder.
- 6. Update the config.json file (in the *\assets* folder) with any required customizations.
- 7. In IIS Manager, restart the SitecoreBizFx site.

# <span id="page-19-0"></span>**Chapter 6 Upgrade SXA**

Install SXA 1.7.1:

- 1. Copy the SXA 1.7.1 package that you previously downloaded to the *\inetpub\wwwroot\<siteName>\App\_Data\packages* folder.
- 2. Login to the Sitecore Launchpad and click on **Control Panel**.
- 3. Under **Administration**, click **Install a package**.
- 4. Click on **Choose package** and select a package to install (for example, Sitecore Commerce Experience Accelerator \*.zip).
- 5. Verify the package information, click **Next**, then click **Install**.
- 6. If you are prompted to overwrite an existing file, click **Yes to all**.
- 7. If the system displays a warning message that "Item being installed already exists in database", select the **Overwrite** option and click **Apply to all**.

# <span id="page-20-0"></span>**Chapter 7 Upgrade SXA Storefront**

#### <span id="page-20-1"></span>**7.1 Install the Storefront packages**

To install the Storefront packages:

- 1. Copy the following Sitecore XC 9.0 Update-2 Storefront packages that you previously downloaded to the *\inetpub\wwwroot\<siteName>\App\_Data\packages* folder:
	- Sitecore Commerce Experience Accelerator
	- Sitecore Commerce Experience Accelerator Storefront
	- Sitecore Commerce Experience Accelerator Storefront Themes
	- Sitecore Commerce Experience Accelerator Habitat Catalog
- 2. Log in to the Sitecore Launchpad and click on **Control Panel**.
- 3. Under **Administration**, click **Install a package**.
- 4. Click **Choose package** and select a package to install (for example, Sitecore Commerce Experience Accelerator \*.zip).
- 5. Verify the package information, click **Next**, then click **Install**.
- 6. If you are prompted to overwrite an existing file, click **Yes to all**.
- 7. If the system displays a warning message that "Item being installed already exists in database", select the **Overwrite** option and click **Apply to all**.
- 8. Repeat steps 3 to 7 for all four Storefront packages.
- 9. In IIS Manager, perform an IIS reset.

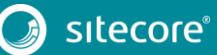

#### <span id="page-21-0"></span>**7.2 Run the upgrade scripts**

- 1. Log in to Sitecore and launch the Content Editor.
- 2. Navigate to the Home item. If your solution requires you to run one or more upgrade scripts, the Upgrade Required message appears. Click **Upgrade**.

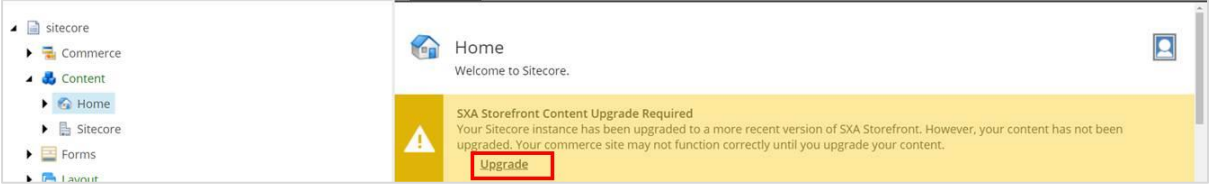

#### **Note**

If no message appears, you do not need to run any upgrade scripts.

3. The **PowerShell Script Results** dialog box opens. In the ribbon, in the **Actions** group, click **Upgrade**.

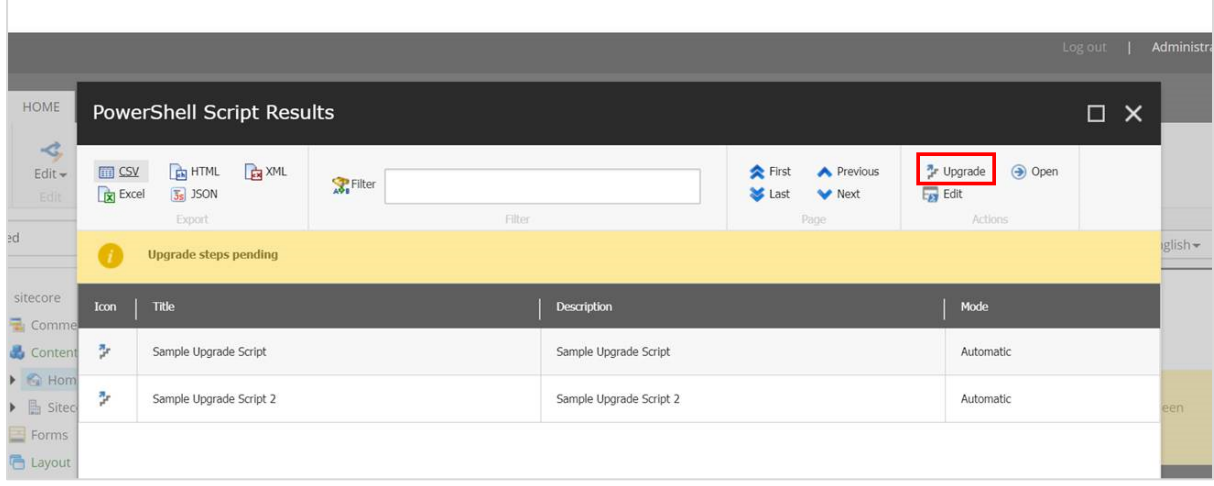

When all of the scripts have finished running, the **PowerShell Script Results** window appears empty.

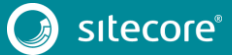

### <span id="page-22-0"></span>**7.3 Check if related products headers have been changed by the upgrade**

#### **Note**

This section only applies if you are upgrading a site that was created using the Sitecore XC 9.0 Storefront (the initial SXA Storefront release) and that has already been upgraded to 9.0 upgrade-1.

In the initial release of SXA Storefront, the headers for lists created with the Promoted Products rendering were defined on the /sitecore/content/Sitecore/Storefront/Data/Commerce/Catalog/Related Products item, in the **Product Relationships** section.

From the XC 9.0 update-1 Storefront, the list header for promoted product lists is defined on the following items:

- *Storefront/Data/Commerce/Relationships/Installation Products*
- *Storefront/Data/Commerce/Relationships/Related Products*
- *Storefront/Data/Commerce/Relationships/Training Products*
- *Storefront/Data/Commerce/Relationships/Warranty Products*

If you created a site using the Sitecore XC 9.0 Storefront and you use the Promoted Products component, check the text in the **Relation Title** field on each of the above items and adjust as needed.

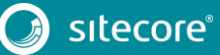

### <span id="page-23-0"></span>**7.4 Update Catalog settings**

1. In the Content Manager, navigate to the item */sitecore/Commerce/Catalog Management/Catalogs*,check the box near the Catalog name and save. Habitat\_Master is our default example in the figure below:

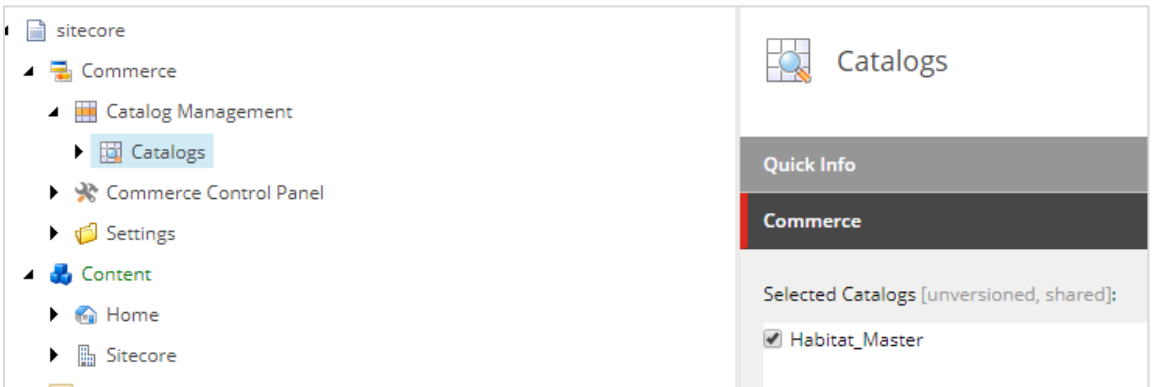

2. In the item */sitecore/content/Sitecore/Storefront/Home/Product Catalog*, set the Category Data source by inserting the link to:

*/sitecore/Commerce/Catalog Management/Catalogs/Habitat\_Master/Habitat\_Master-Departments* 

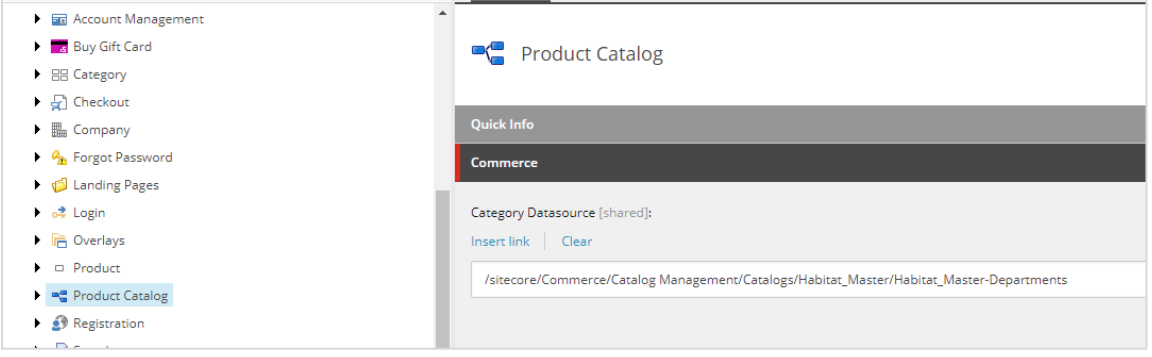

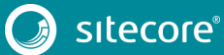

#### <span id="page-24-0"></span>**7.5 Republish and rebuild the search indexes**

To republish and rebuild the search indexes:

- 1. Log in to Sitecore Launchpad and click **Content Editor**.
- 2. Click the **Publish** tab.
- 3. Click **Publish** and select **Publish site** from the drop-down menu.
- 4. In the **Publish Site** window, select **Republish – publish everything** and click **Publish**.
- 5. Return to the Sitecore Launchpad and click **Control Panel**.
- 6. Click **Indexing manager**.
- 7. Select the following indexes from the Local Indexes list and click **Rebuild**:
	- sitecore core index
	- sitecore master index
	- sitecore web index
- 8. In IIS Manager, start the upgraded Storefront site and verify that the upgrade completed successfully.

#### <span id="page-24-1"></span>**7.6 Verify the Current Version number**

- 1. Log in to Sitecore Launchpad and click **Content Editor.**
- 2. In the left pane, navigate to */sitecore/system/Settings/Foundation/Commerce Experience Accelerator/Upgrade/Current*.
- 3. Verify that the value in the **Version** field is 1200.

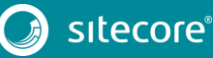